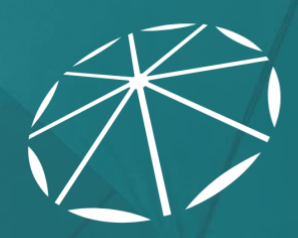

ONC<br>TEFCA<br>RECOGNIZED<br>COORDINATING<br>ENTITY

# QHIN Conformance Testing Process: User Guide

For the Sequoia Interoperability Testing Platform

## Version History

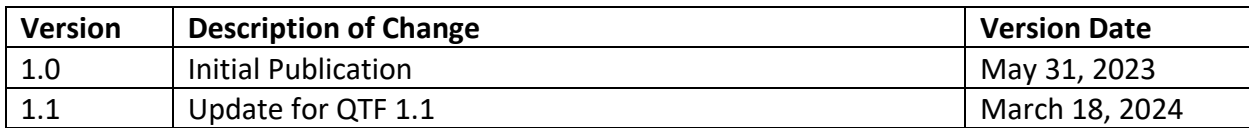

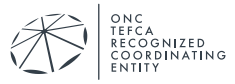

# **TABLE OF CONTENTS**

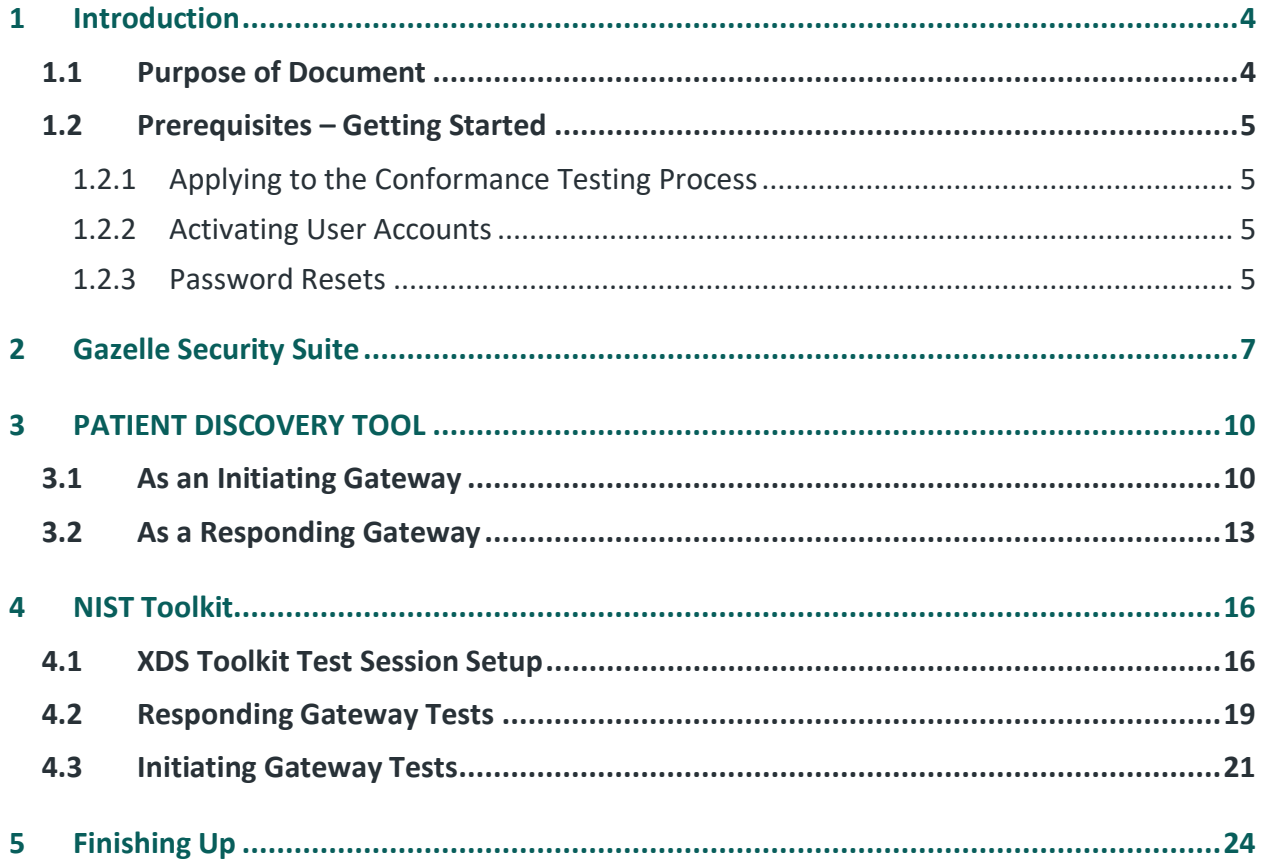

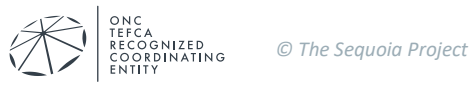

## <span id="page-3-0"></span>**1 INTRODUCTION**

## <span id="page-3-1"></span>**1.1 Purpose of Document**

This document describes how to use the Sequoia Interoperability Testing Platform (ITP) tools and run the test cases for the Qualified Health Information Network (QHIN) Conformance Testing Process. This is limited to the QHIN Technical Framework (QTF) Version 1.1; the information outlined in the Common Agreement, and related QHIN Testing Process document(s).

Changes to the QHIN Testing Process documents may be updated in accordance with the QTF, which may be updated in accordance with changes to industry standards and specifications.

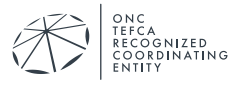

## <span id="page-4-0"></span>**1.2 Prerequisites – Getting Started**

#### <span id="page-4-1"></span>1.2.1 Applying to the Conformance Testing Process

To begin the QHIN Conformance Testing Process you will be required to complete the [QHIN](https://rce.sequoiaproject.org/qhin-process/)  [Application](https://rce.sequoiaproject.org/qhin-process/) Materials. Once your application has been approved, your organization will be referred to testing and users will be provisioned to the tooling. The Sequoia Project testing team will schedule a testing kick off call to orient your users on how to navigate the tooling components to complete testing.

If additional users need to be added, please send their name, email, and phone number to [qhintesting@sequoiaproject.org.](mailto:qhintesting@sequoiaproject.org)

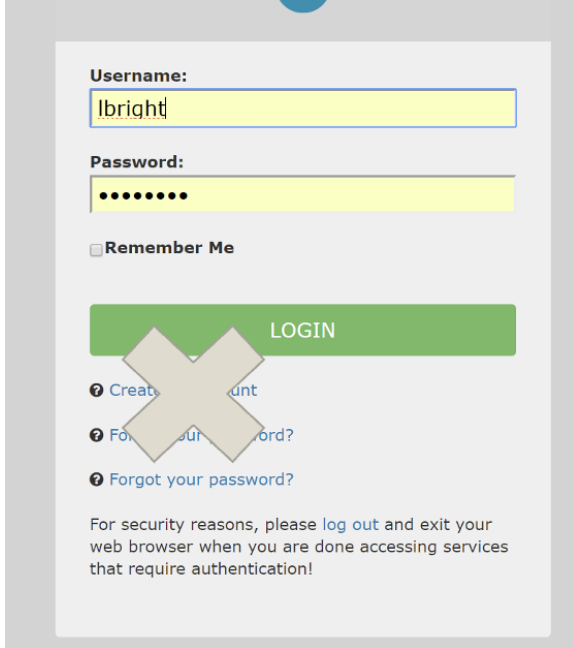

DO NOT USE THE "CREATE AN ACCOUNT" FEATURE TO ADD NEW USERS!

#### <span id="page-4-2"></span>1.2.2 Activating User Accounts

Sequoia staff will create your organization's accounts and the tooling will send automated activation emails to new users. Their user ID will be contained in the email. New Users must validate their email address by clicking the link in the activation email.

#### <span id="page-4-3"></span>1.2.3 Password Resets

Passwords can be reset by clicking the "Forgot your password?" link on the login page.

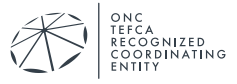

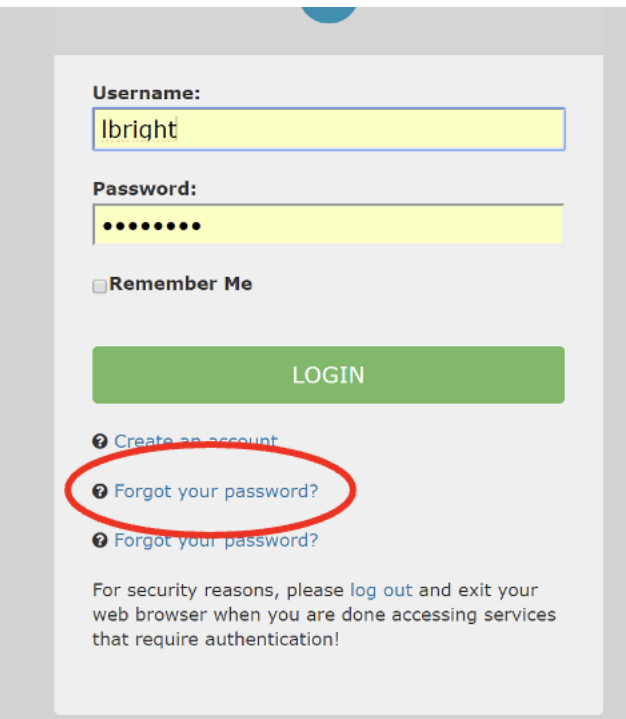

An email will be sent to the users registered email address from [no](mailto:no-reply@validation.sequoiaproject.org)[reply@validation.sequoiaproject.org](mailto:no-reply@validation.sequoiaproject.org) with the subject "Gazelle-Password assistance". Click on the link in the email to complete the password reset process.

The following browsers are supported for use of Gazelle:

- Firefox
- Chrome
- Safari

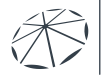

## <span id="page-6-0"></span>**2 GAZELLE SECURITY SUITE**

Security tests are done using a tool called the Gazelle Security Suite, which can be accessed by going to<https://validation.sequoiaproject.org/> and selecting the Gazelle Security Suite link.

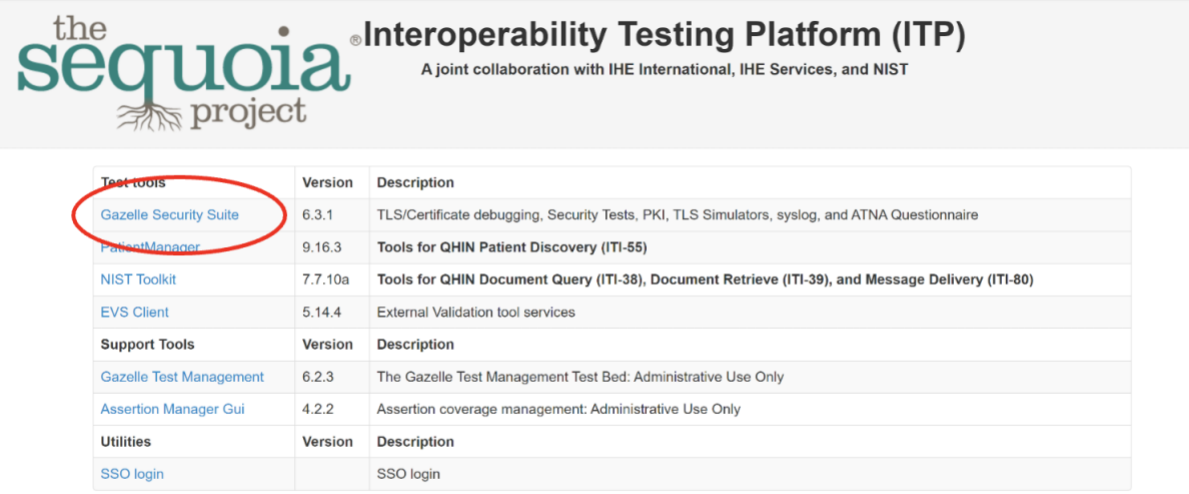

The list of tests that can be run is accessed through the menu items XUA -> X-Service Provider tests -> Test Cases.

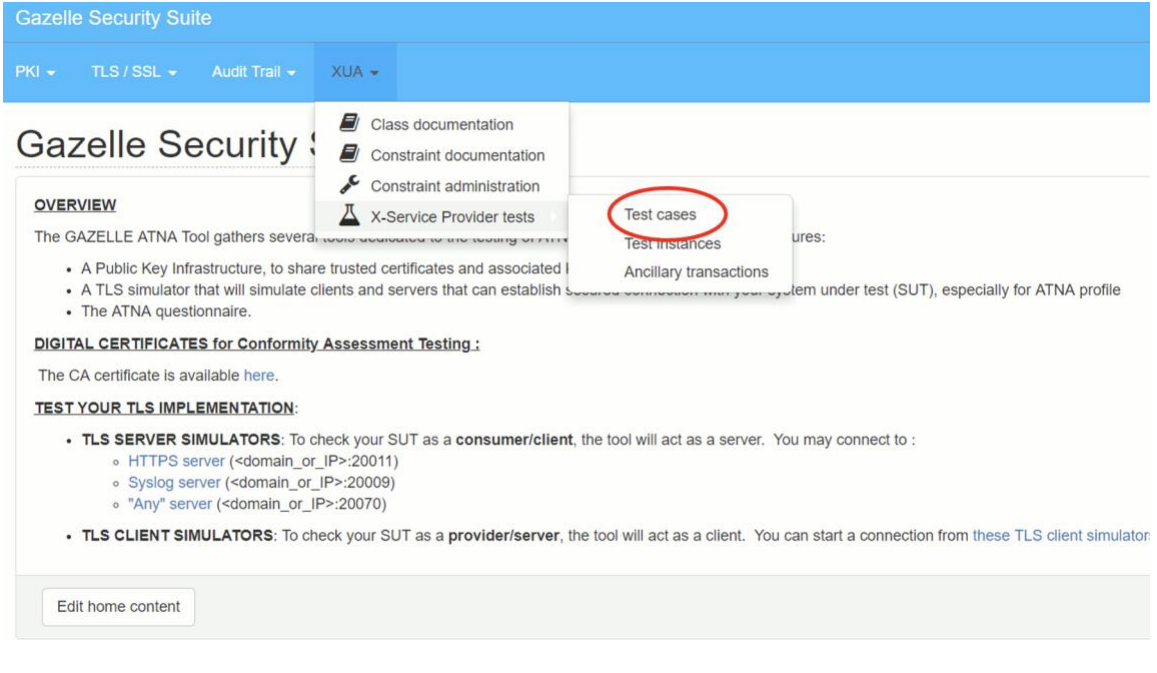

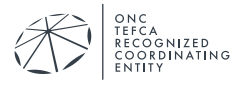

From the list of test cases, find the test you want to run and click the green arrow to the right of the screen to create an instance of that test.

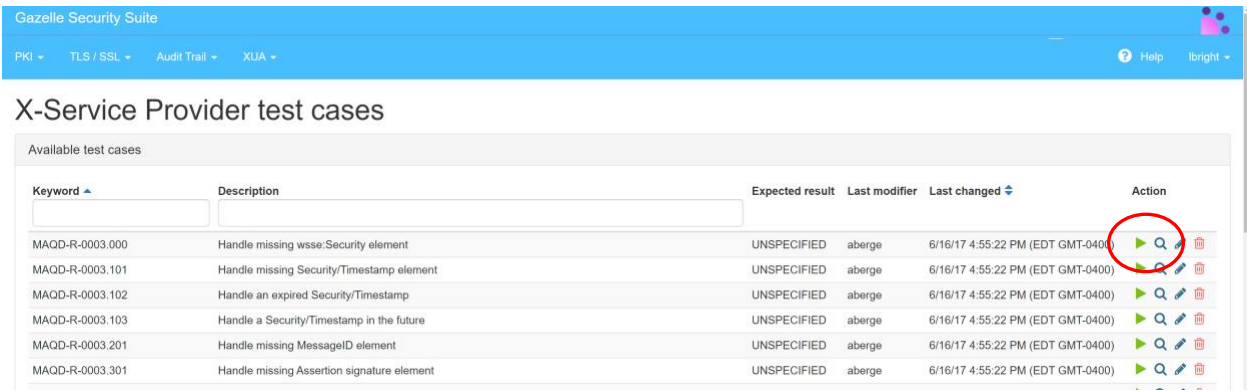

Inside the test instance, type your system's Patient Discovery endpoint address into the text box labeled "Endpoint to test". Select Patient Discovery from the Transaction drop-down menu, and click "Launch Test" to run the test.

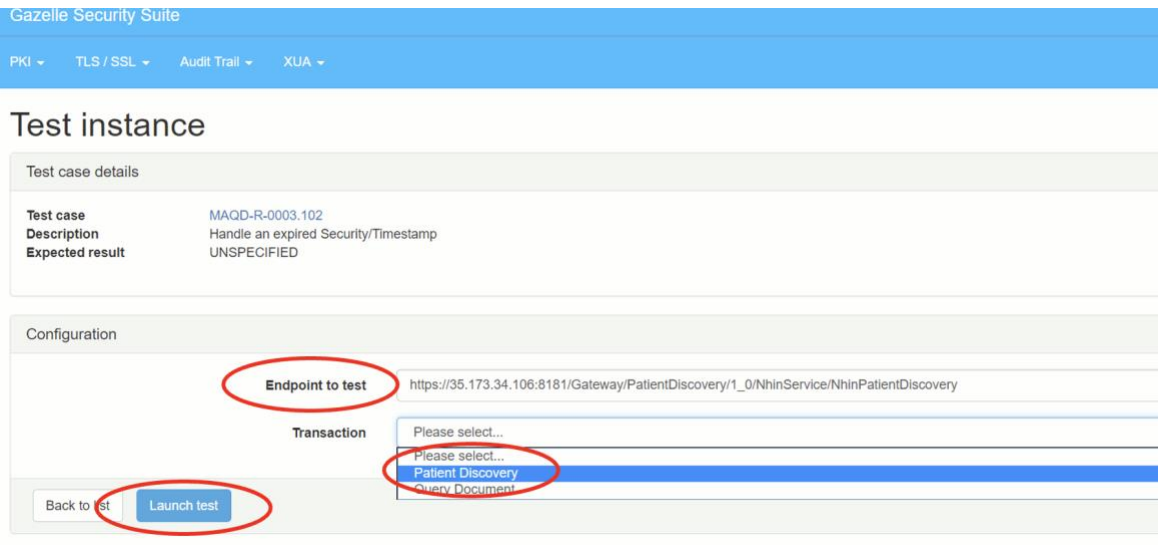

The Gazelle Security Suite will send a test message to your system and display the message that was sent and the response.

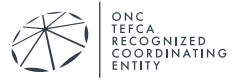

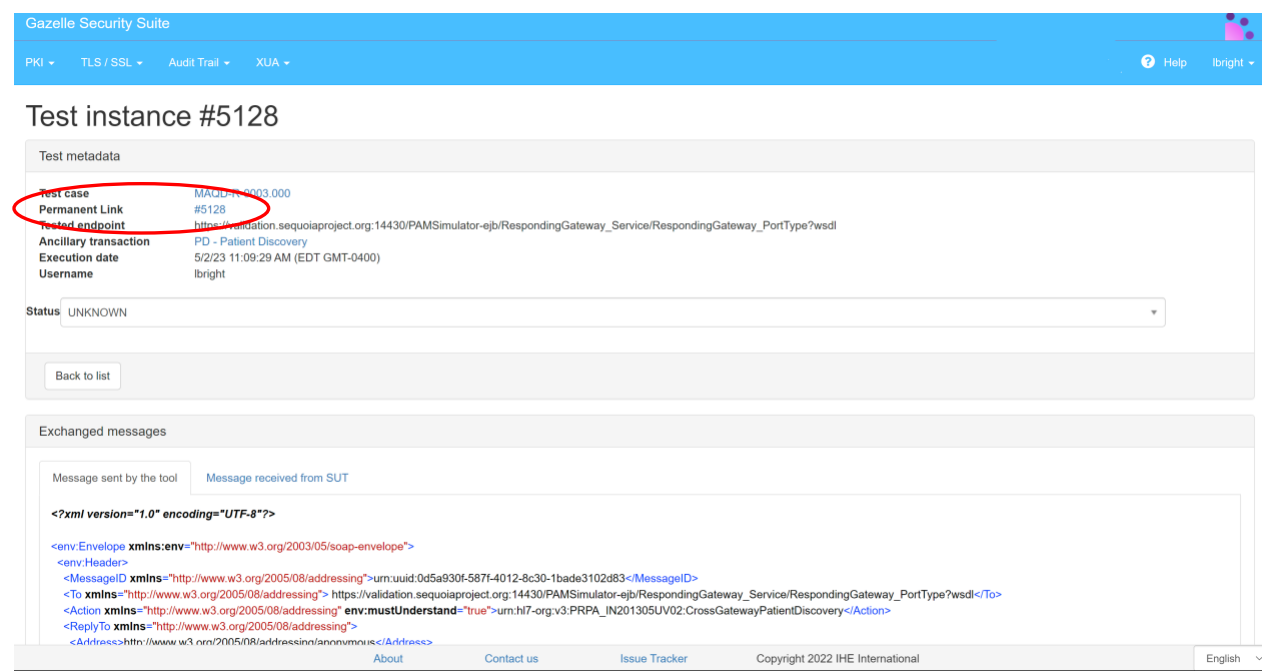

Record the permanent link to the test to submit as your test result to your Test Manager. Remember to also record your ATNA audit log for this test to be submitted to your Test Manager by email at *ghintesting@sequoiaproject.org*.

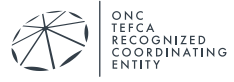

# <span id="page-9-0"></span>**3 PATIENT DISCOVERY TOOL**

Patient Discovery tests are done using a tool called the Patient Manager, which can be accessed by going to<https://validation.sequoiaproject.org/> and selecting the Patient Manager link.

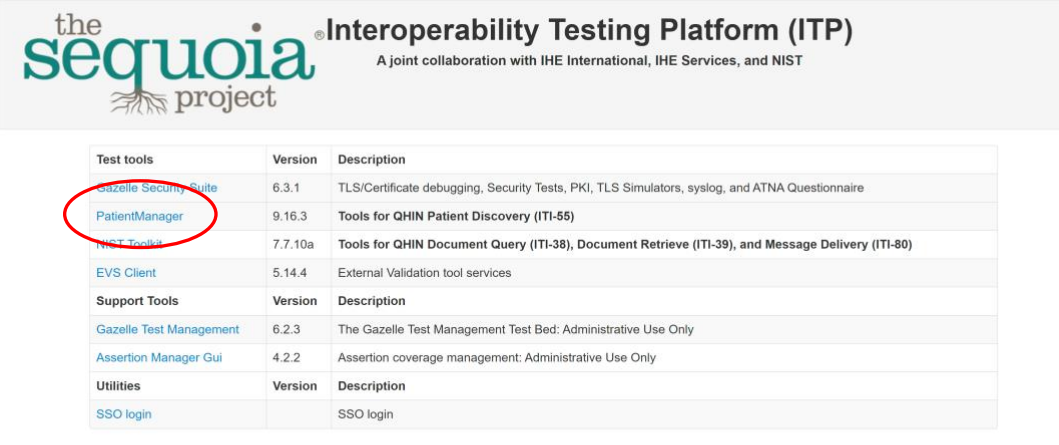

## <span id="page-9-1"></span>**3.1 As an Initiating Gateway**

To run Patient Discovery tests as an Initiating Gateway, configure your system to send a PD message to the Patient Manager tool, using the endpoint and Home Community ID found on the XCPD Responding Gateway page. The endpoint information can be found under the menu option XCPD -> Responding Gateway.

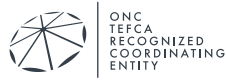

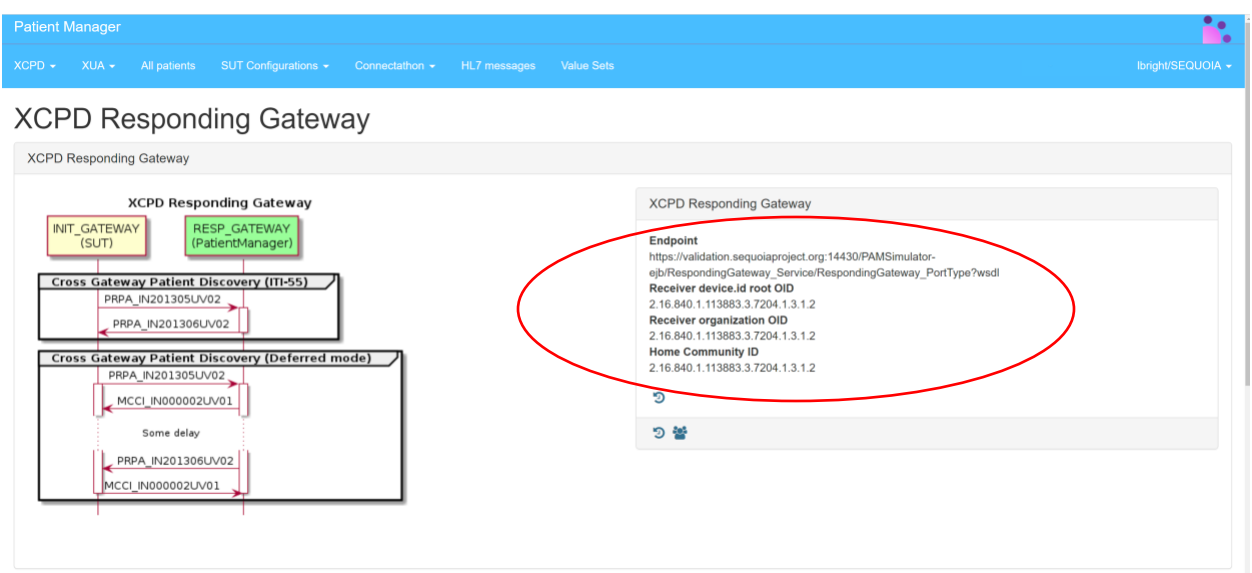

Send a Patient Discovery Message with the Patient Demographics required in the test to the Gateway. The Gateway will respond with information about the matching patient. You can find the results of the test under the HL7 Messages link at the top of the screen. Click on the magnifying glass icon to see the messages for that test instance.

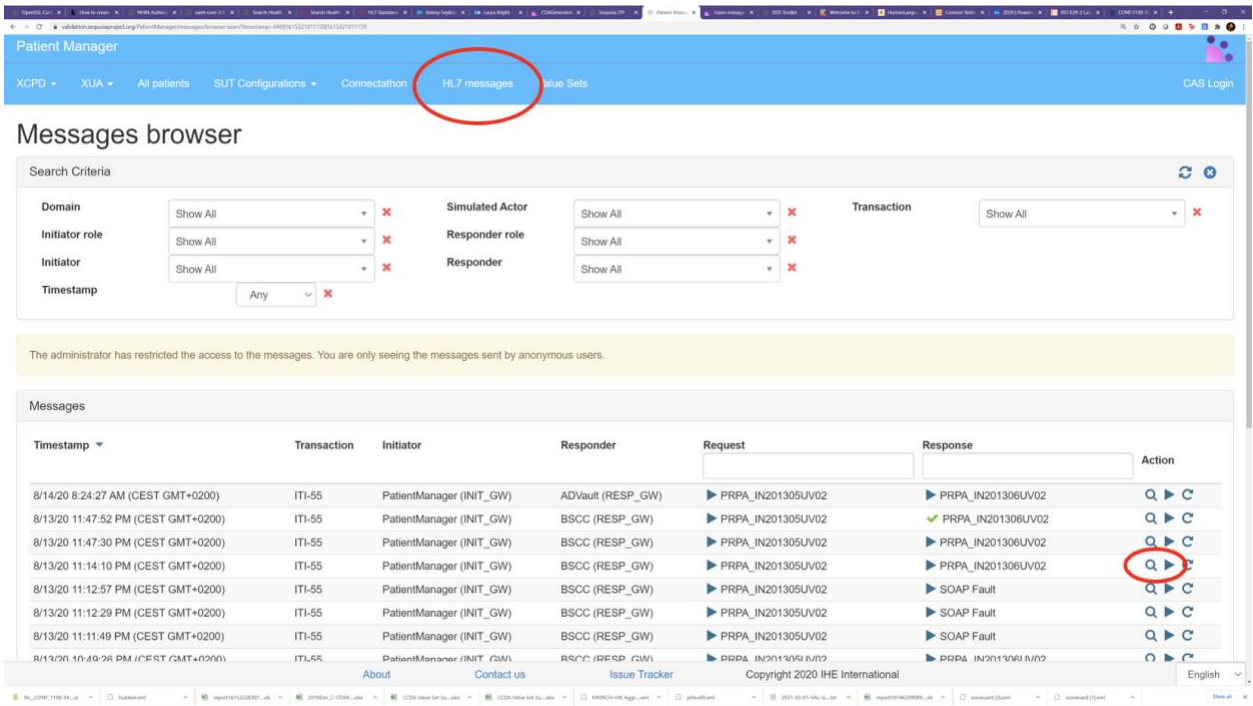

Each will have information about that instance including timestamp, initiating and responding systems, and a permanent link to the test instance and test report, as well as the request and response messages

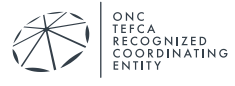

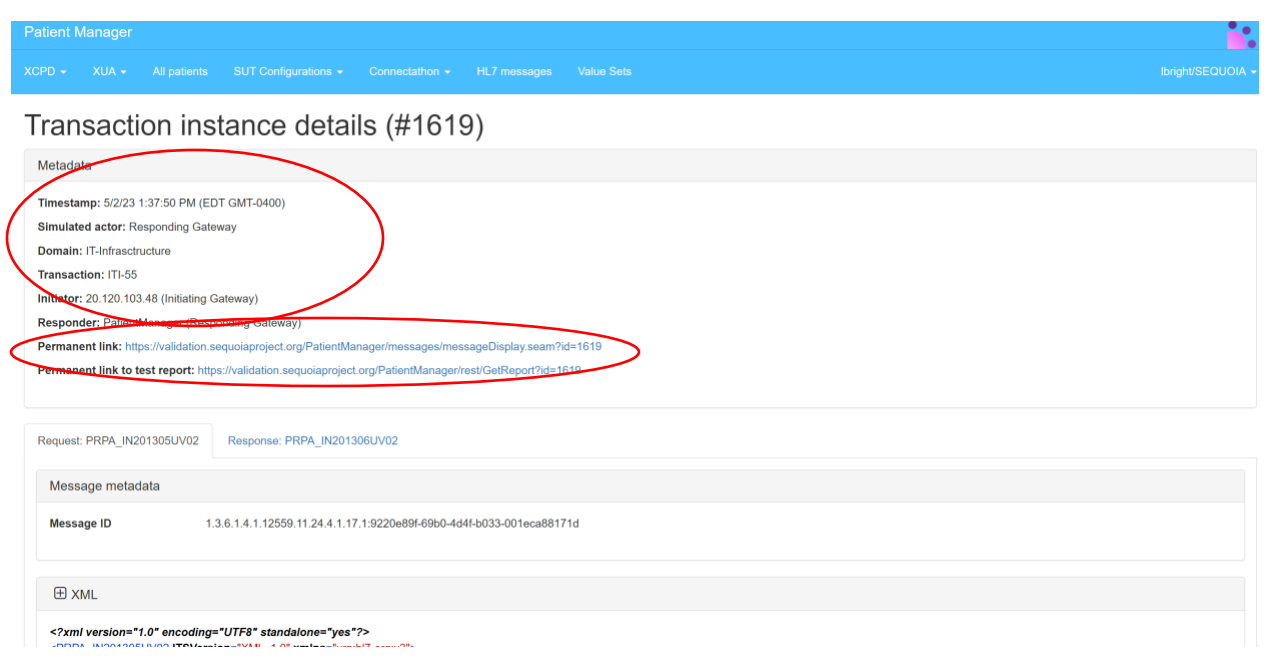

At the bottom of the request and response messages, there is a button to validate the messages. Click this to get a report on your message conformance to the standards, including any errors that will need to be remediated.

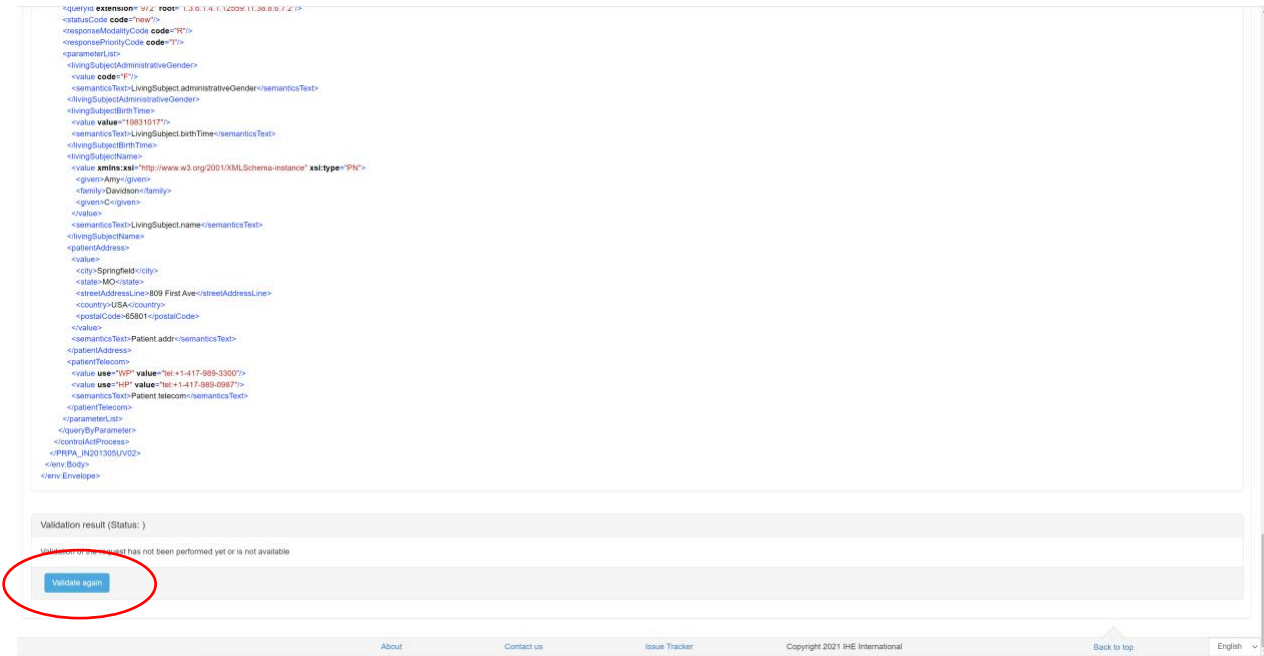

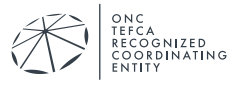

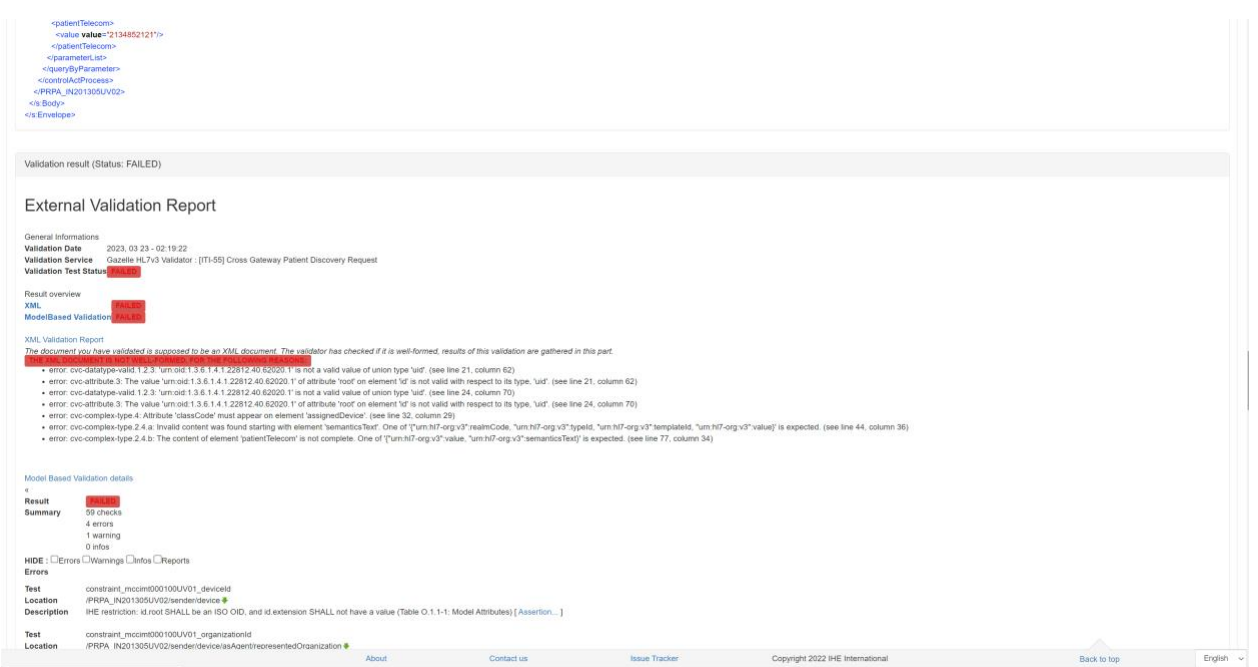

When a passing validation is achieved for both request and response, send the permanent link to your Test Manager. Remember to also record your ATNA audit log for this test. Submit results to your Test Manager by email at [qhintesting@sequoiaproject.org.](mailto:qhintesting@sequoiaproject.org)

#### <span id="page-12-0"></span>**3.2 As a Responding Gateway**

The test patient data will need to be pre-loaded into your system and can be found on the RCE website [here.](https://rce.sequoiaproject.org/wp-content/uploads/2022/09/Patient_Data.zip)

Go to the SUT Configurations and make sure that your system has been set up as a known HL7v3 Responder and that the endpoint is correct. If the information is not correct, contact your Test Manager for assistance via an email to qhintesting@sequoiaproject.org.

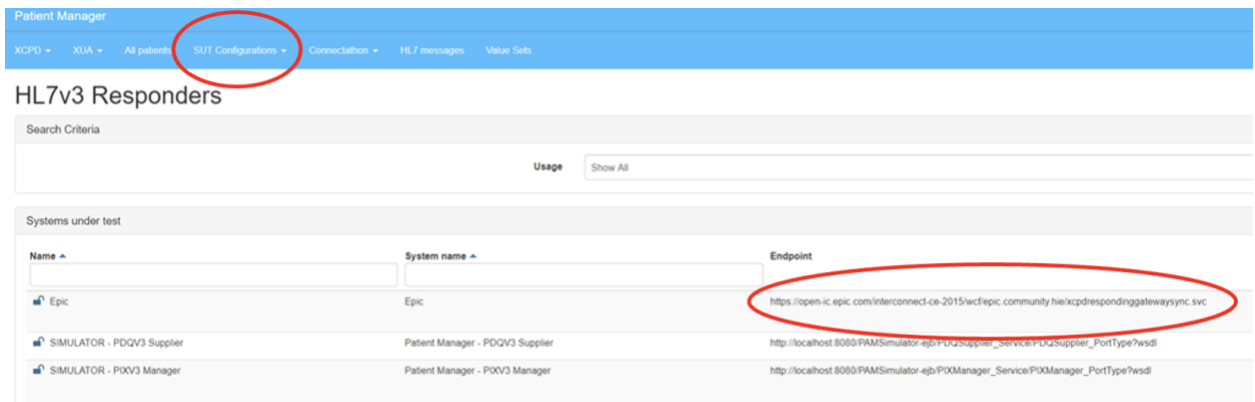

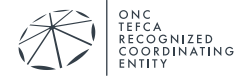

Go to the XCPD Initiating Gateway menu and select [ITI-55} Cross-Gateway Patient Discovery.

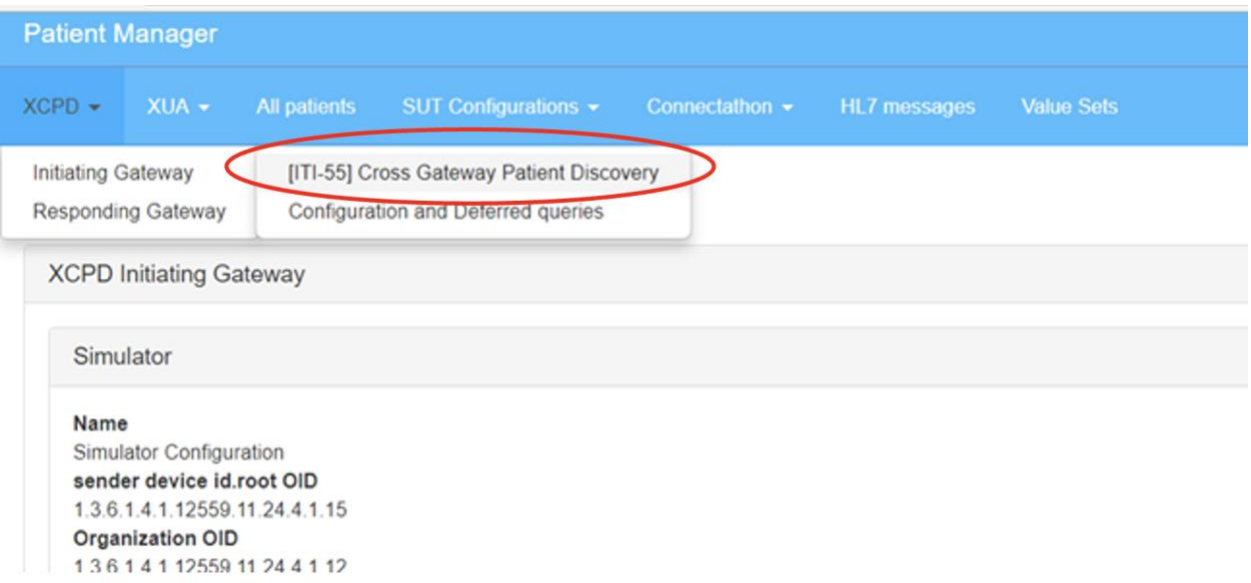

Select your system from the System under test list and then select the pre-defined query for the test you are running. The Patient Manager will populate the patient demographics needed. Click "Send Message" to run the test and send the message to your System.

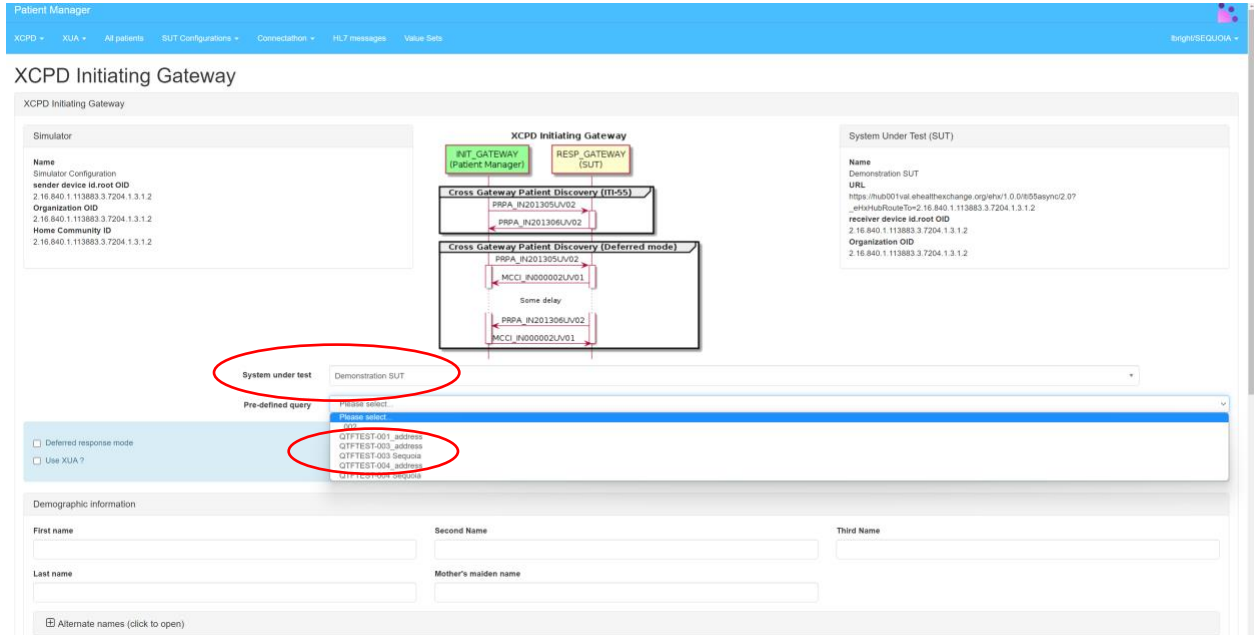

The system will display the test results, including the message sent, and the response.

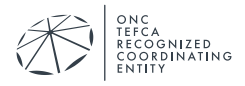

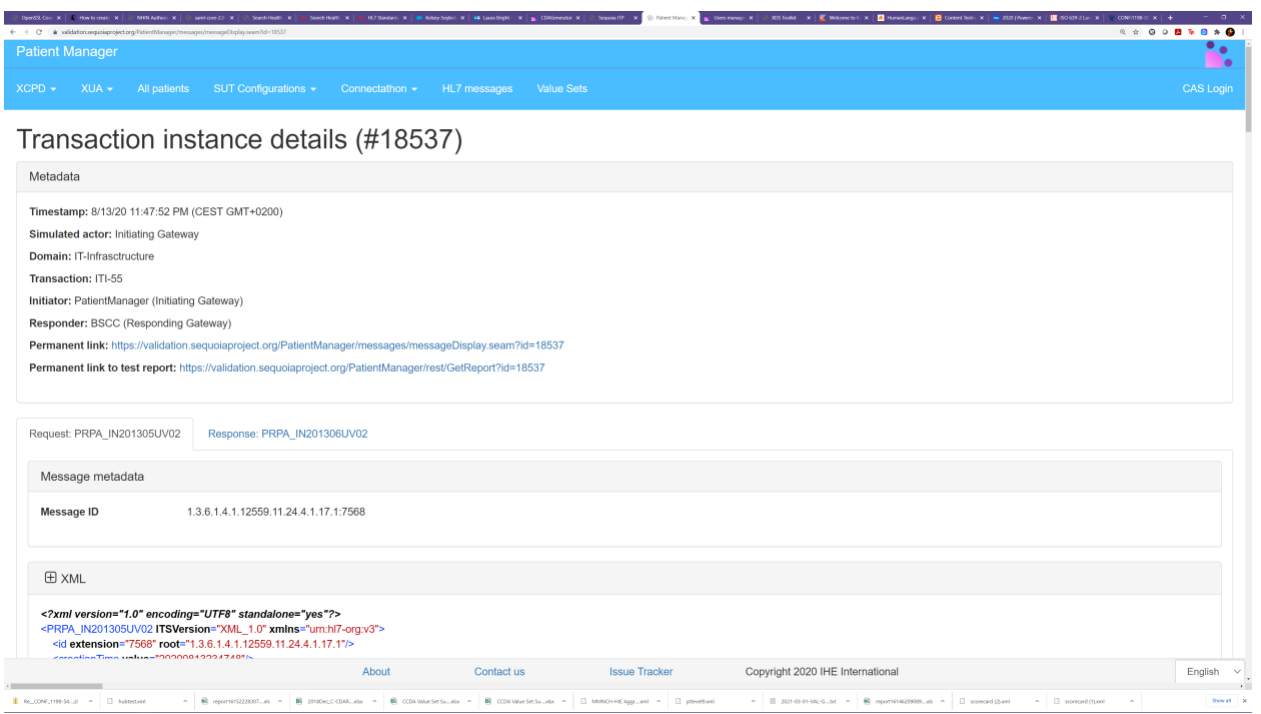

As for the Initiating Gateway tests, validate the messages, and report your permanent link for your passing test to your Test Manager. Remember to also record your ATNA audit log for this test. Submit results to your Test Manager by email at *ghintesting@sequoiaproject.org*.

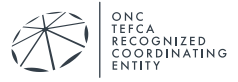

## <span id="page-15-0"></span>**4 NIST TOOLKIT**

Query for Documents, Retrieve Documents, Message Delivery, and Alternate Purpose of Use Tests are done using the NIST Toolkit which can be found by going to [https://validation.sequoiaproject.org](https://validation.sequoiaproject.org/) and selecting the "NIST Toolkit" link.

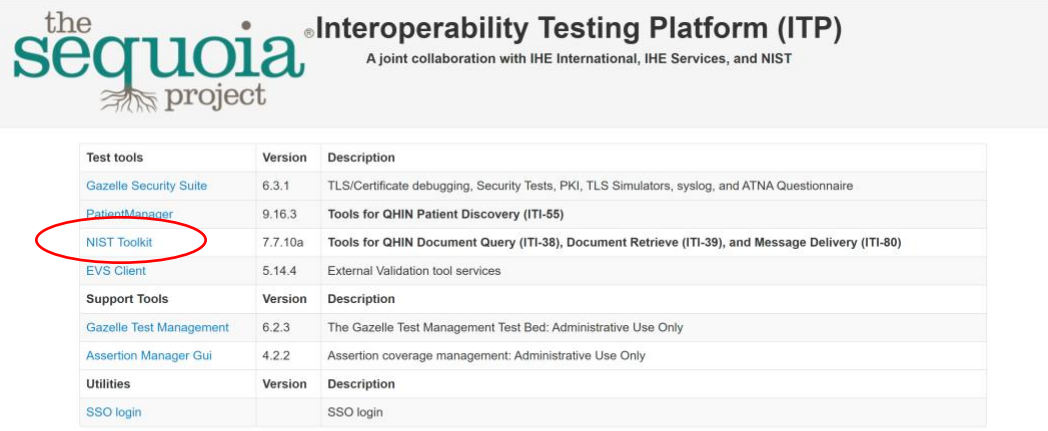

## <span id="page-15-1"></span>**4.1 XDS Toolkit Test Session Setup**

Your Sequoia Project Test Manager will create a Test Session for you. The Test Session ID will be assigned by your Test Manager. Select your test session by typing the name in the text box at the top of the screen.

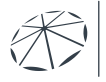

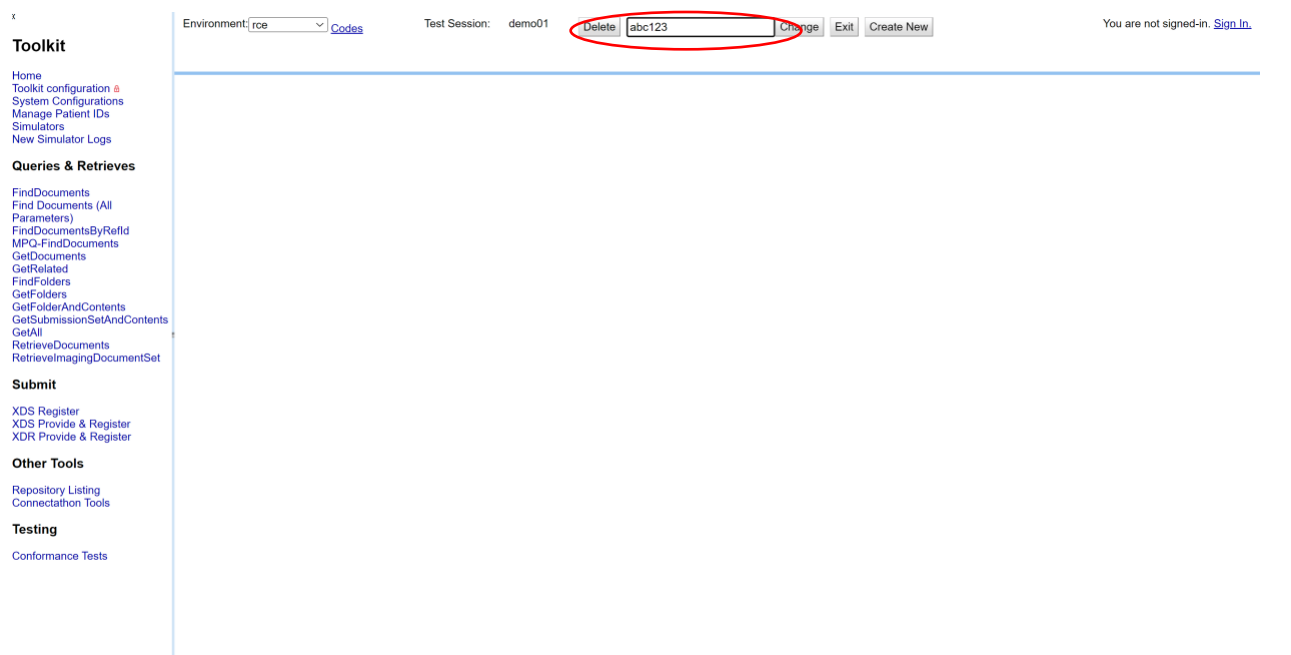

Your Sequoia Project Test Manager will create all the systems and simulators you will need. Select the system you want to test by clicking the blue Test Context button on the right and selecting the system from the list.

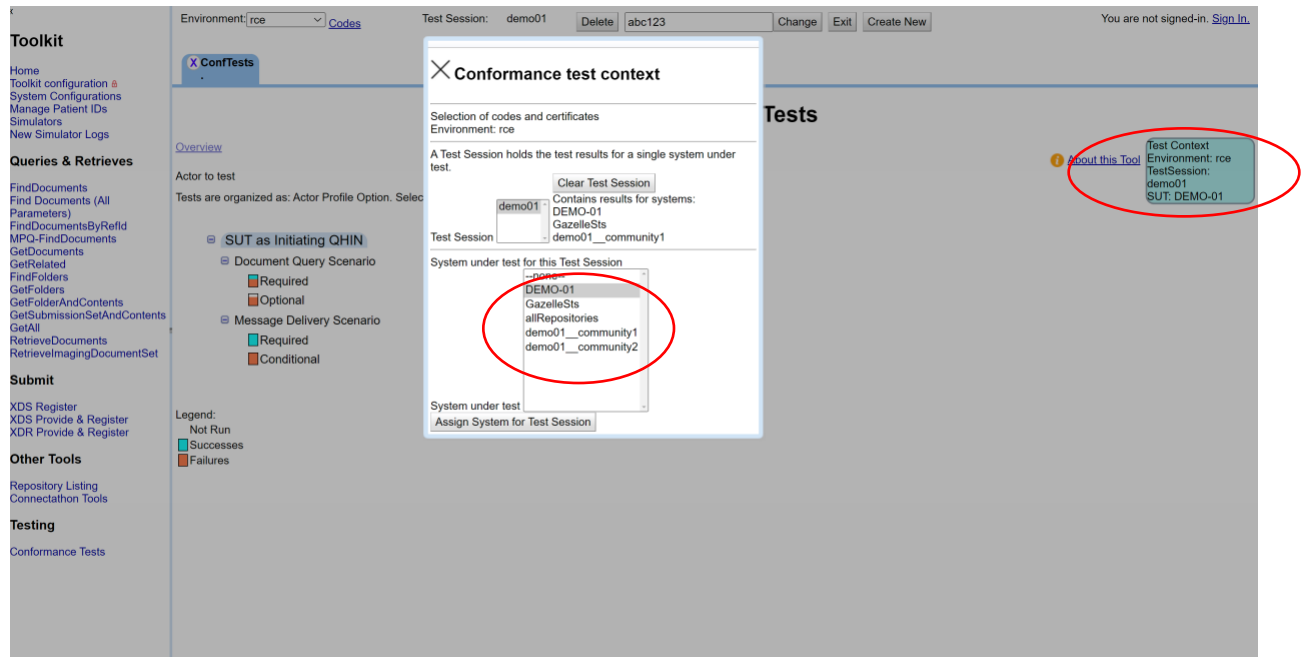

Select "Conformance Tests from the menu on the right. This will bring up the groups of tests available. Tests are categorized as being: for an Initiating or Responding Gateway; for the

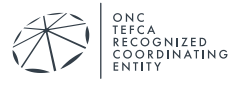

Document Query (QD) Document Retrieve (RD) or Message Delivery (MD) scenarios; and as Required, Optional, or Conditional. Select the tests you want to run by clicking on the name

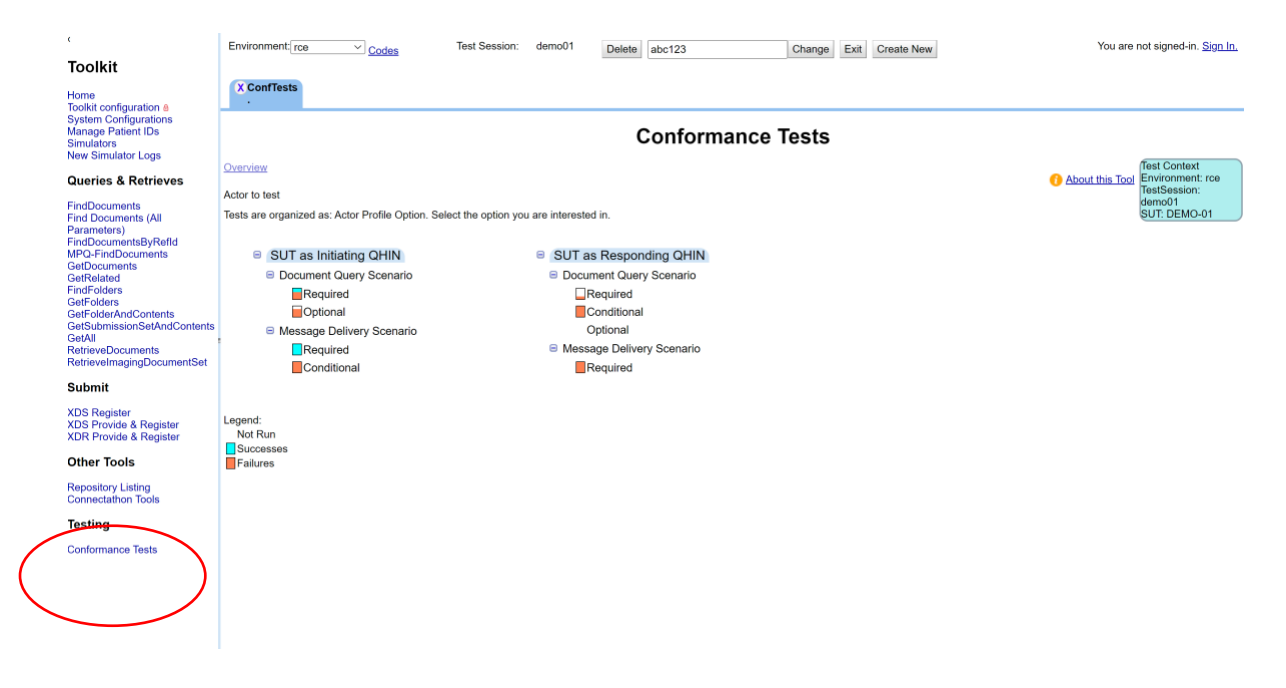

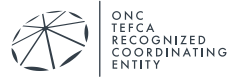

## <span id="page-18-0"></span>**4.2 Responding Gateway Tests**

Make sure the endpoints listed under System Under Test Configuration are correct. If you are doing the tests with TLS, make sure the SAML and TLS boxes are checked. You do not need to initialize the testing environment.

The first test listed, RG.Init, must be run first, and must be successful before any other Responding Gateway tests will work. This test sends a PD request to your system and retrieves your internal ID for the test patients, which it stores and uses to populate future the QD, RD, and MD tests.

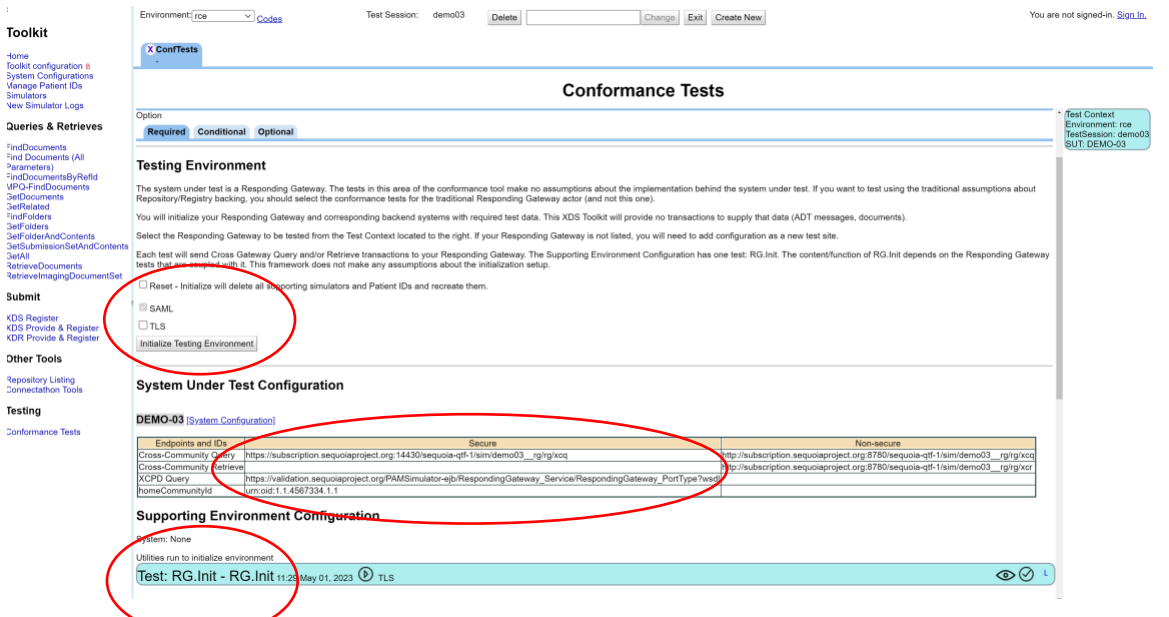

Scroll down to the bottom of the page to see the test list. You can click on the arrow beside the Test Group name to run all of the tests in the group, or you can click on the individual tests to run just that one.

For Responding Gateway tests, the running test will send messages to your system and wait for a response. Tests that have passed will turn blue, failed test will be red.

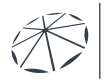

ONC<br>TEFCA<br>RECOGNIZED<br>COORDINATING

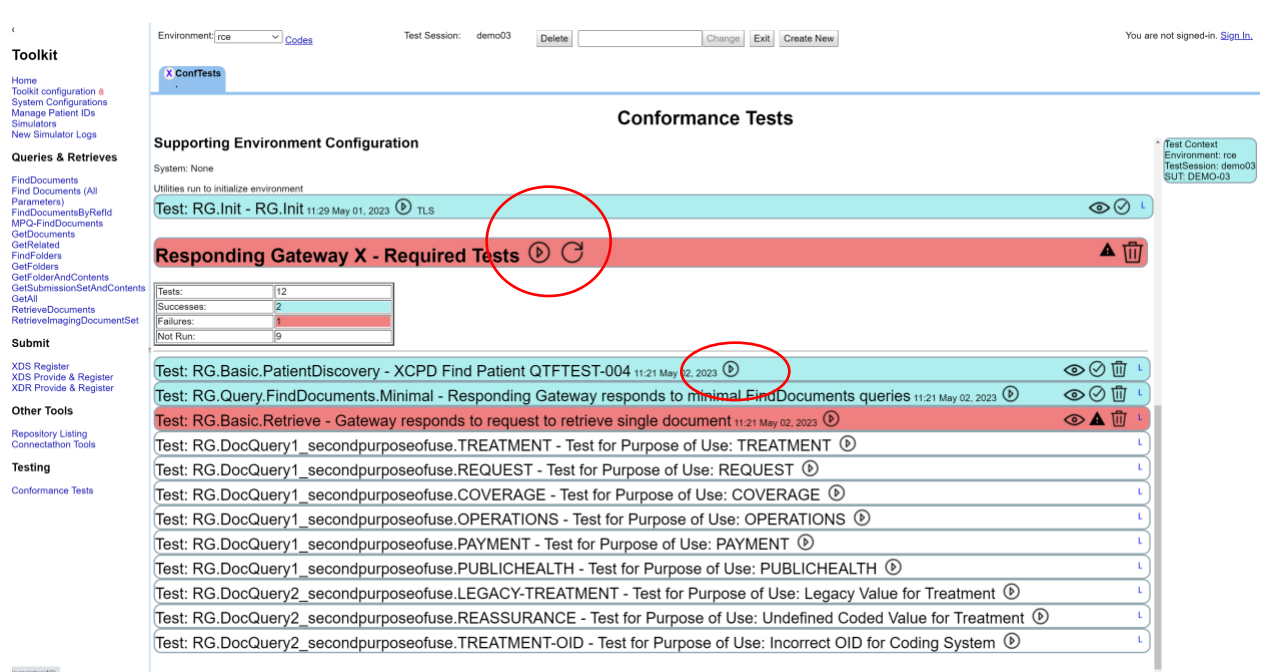

Clicking on the test and then the test step name will show you the results of the test. To see the logs, click on the eye symbol to bring up the Results Inspector tab. Clicking on the garbage can symbol will erase the test results and let you try again.

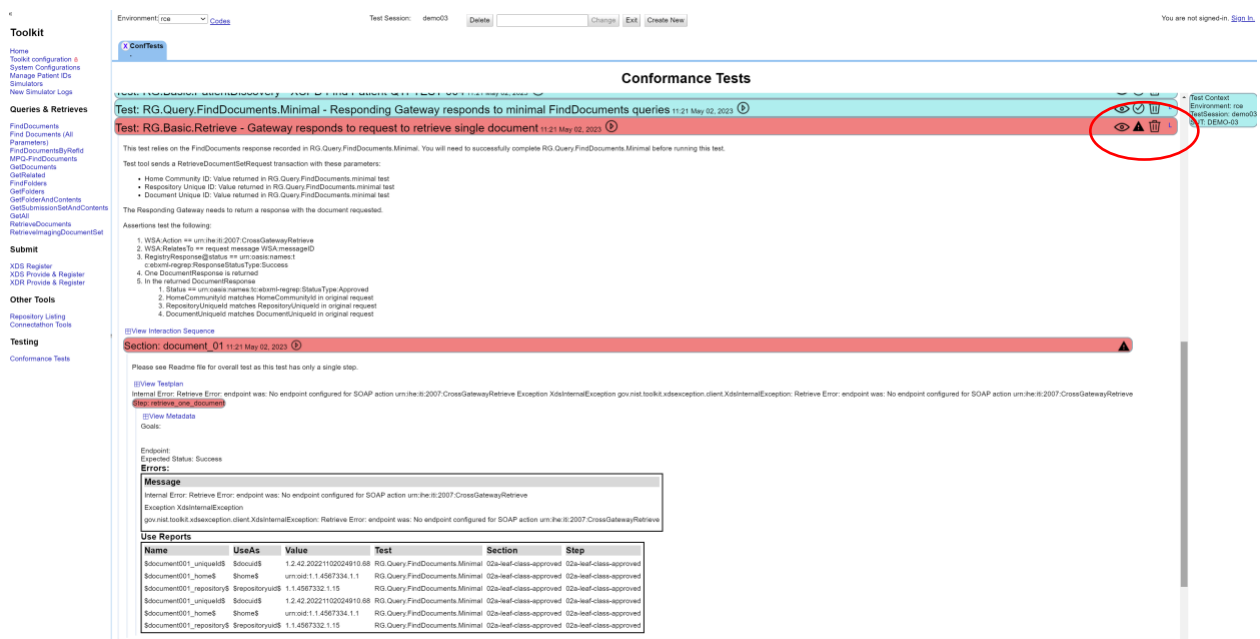

In the Results Inspector you can view the request and response messages for each test step, as well as full logs and error messages.

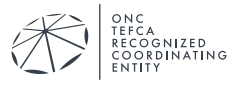

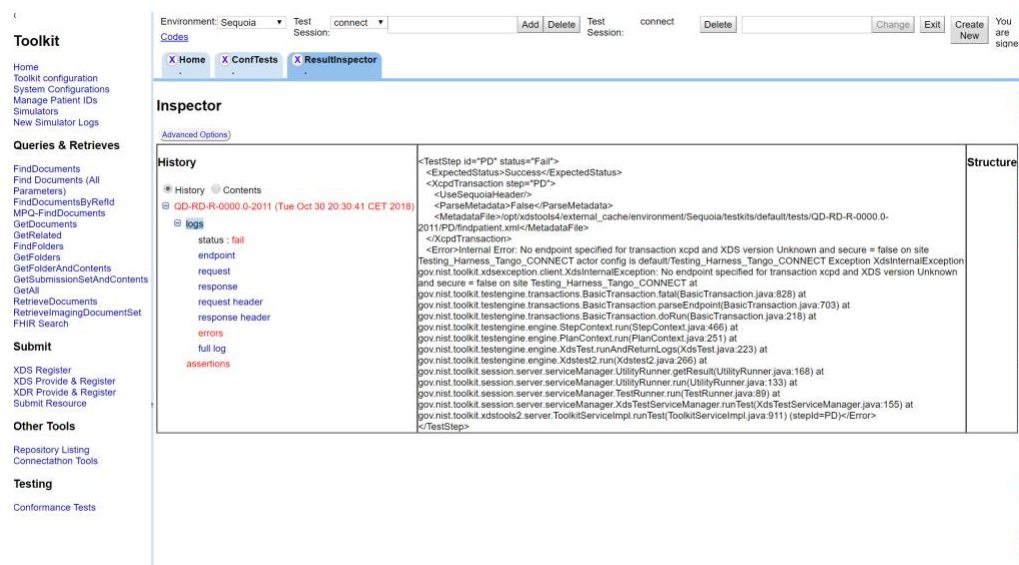

When all of the tests you need to run are colored blue, you can notify your Test Manager that your tests are ready to be evaluated. Remember to also record your ATNA audit log for your tests. Submit results to your Test Manager by email at *qhintesting@sequoiaproject.org*.

## <span id="page-20-0"></span>**4.3 Initiating Gateway Tests**

Take note of the endpoints and Home Community ID listed under Supporting Environment Configuration. These are the endpoints you will send your test messages to. If you are doing the tests with TLS, make sure the SAML and TLS boxes are checked. You do not need to initialize the testing environment.

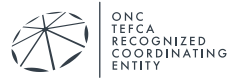

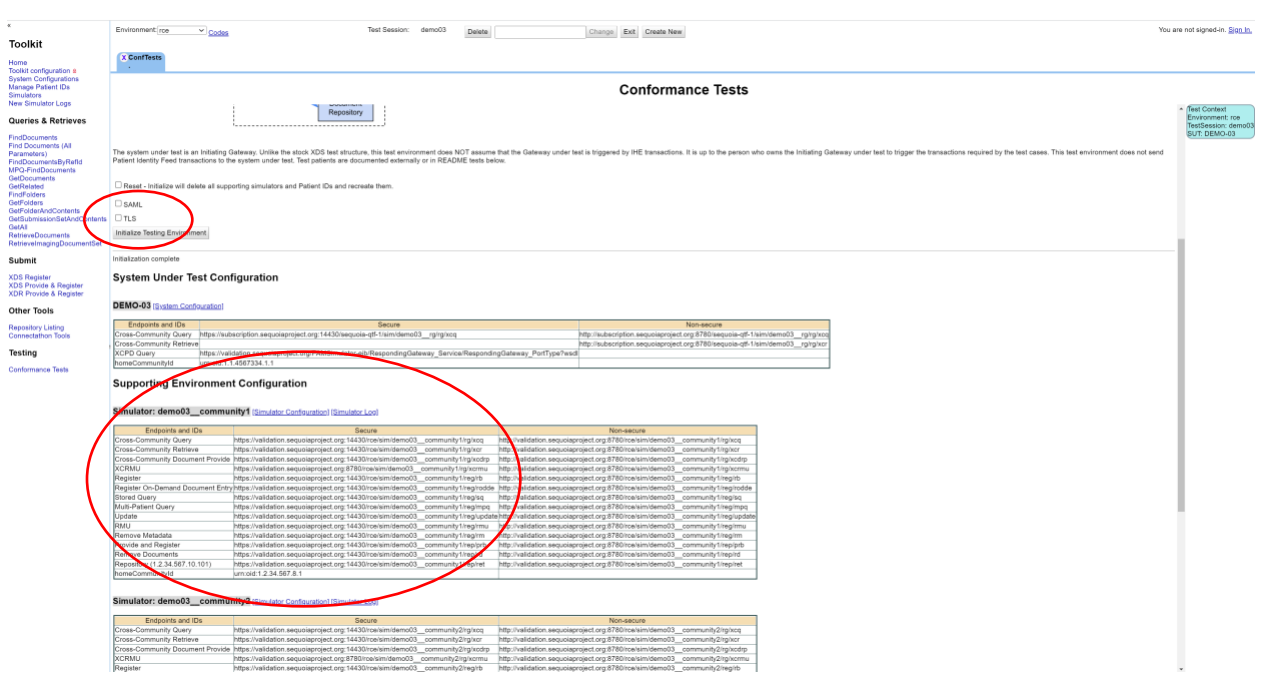

The first tests listed, IG.Init.Community1 and IG.Init.Community2, must be run first, and must be successful before other Initiating Gateway tests will work. These tests submit documents to the simulator repositories for you to query.

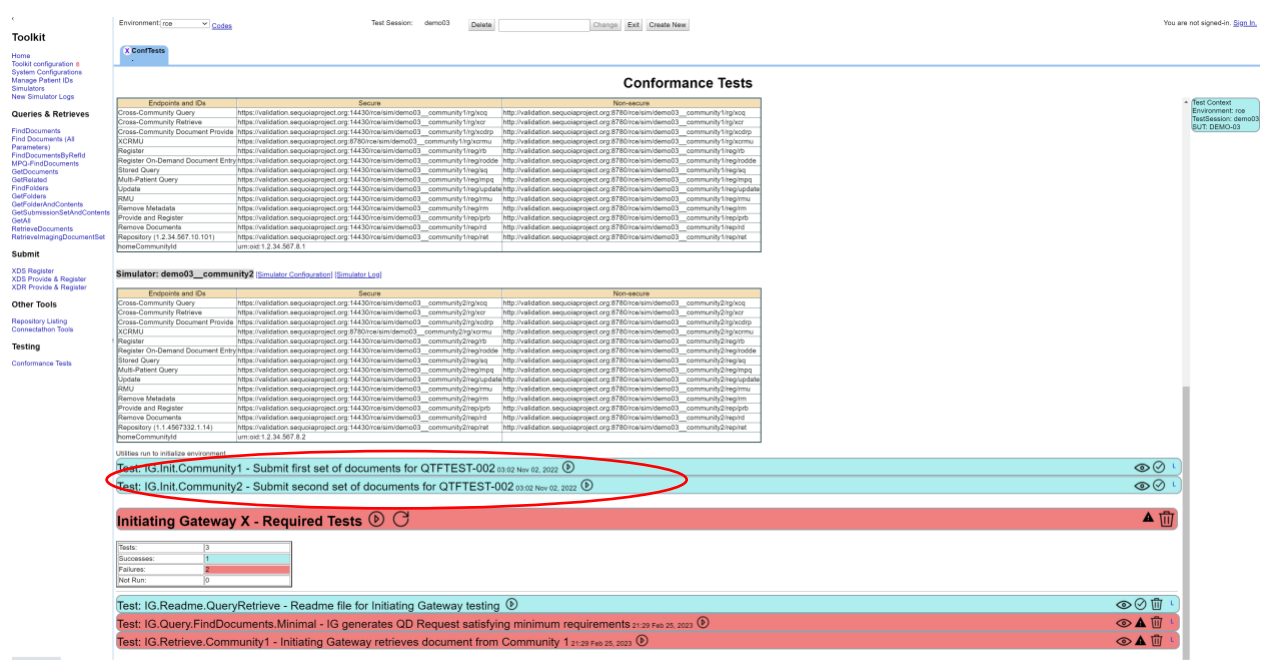

To run the Initiating Gateway tests, send the appropriate message from your system to the simulator endpoints listed. When the simulator has sent back a response run the test in the tool by clicking the arrow by the test name. The tool will search the simulator logs for a transaction

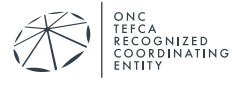

that matches the test requirements. When it finds an appropriate response, the test will be marked "passed".

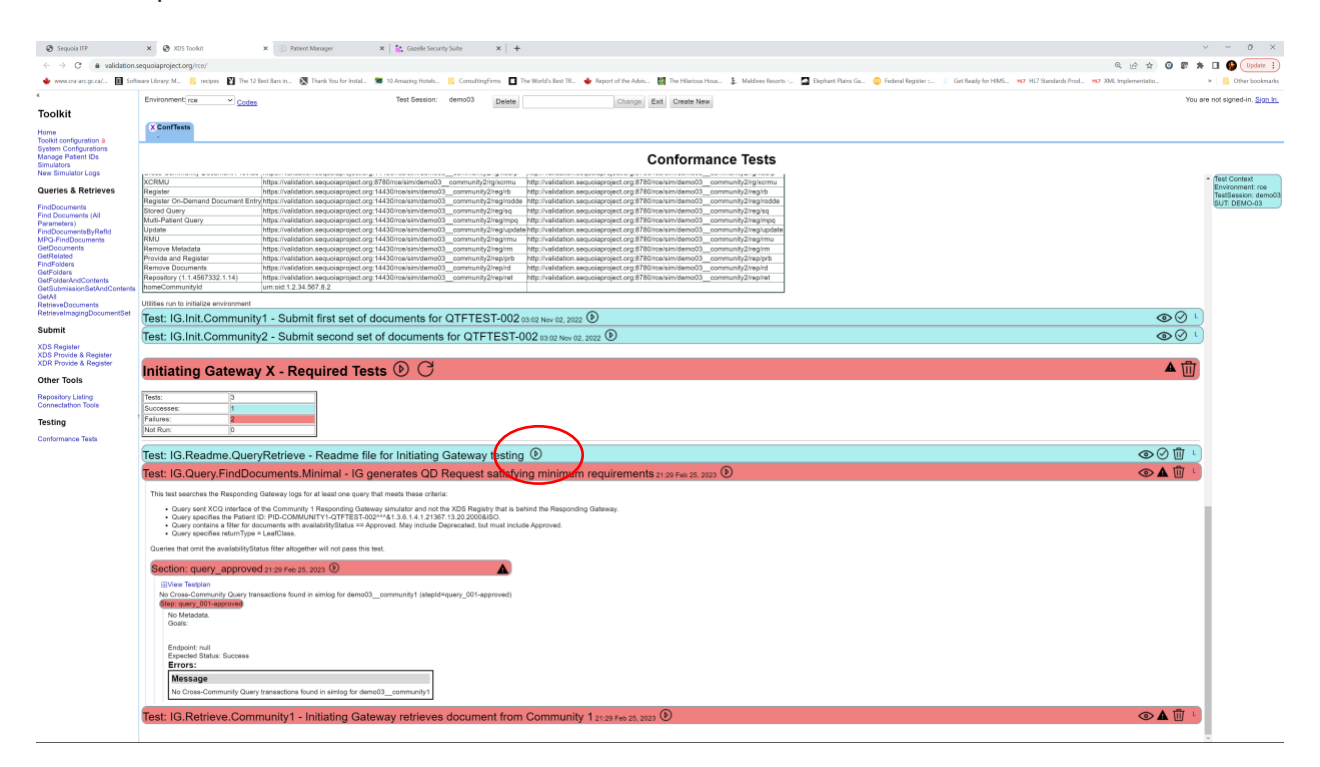

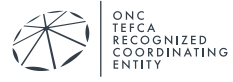

## <span id="page-23-0"></span>**5 FINISHING UP**

When you are finished testing and are ready to have your tests validated, send an email with the permanent links for all the testing completed and all of your ATNA logs to be evaluated by email your Sequoia Project Test Manager to *ghintesting@sequoiaproject.org.* 

Remember to log out of all of the systems and shut down all of the windows that have been opened!

Our standard business workflow is to return your report within 5 business days of your submission of testing results. Please ensure someone from your organization is available to redo any failed or partially verified tests.

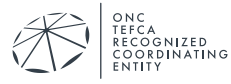